# **Machine Shop Job Management System**

## **NanoLab Member Guide**

**Version 2.1**

# **This is a step by step guide on how to use the MSJM Job Management System.**

#### **When you log into Mercury Web:**

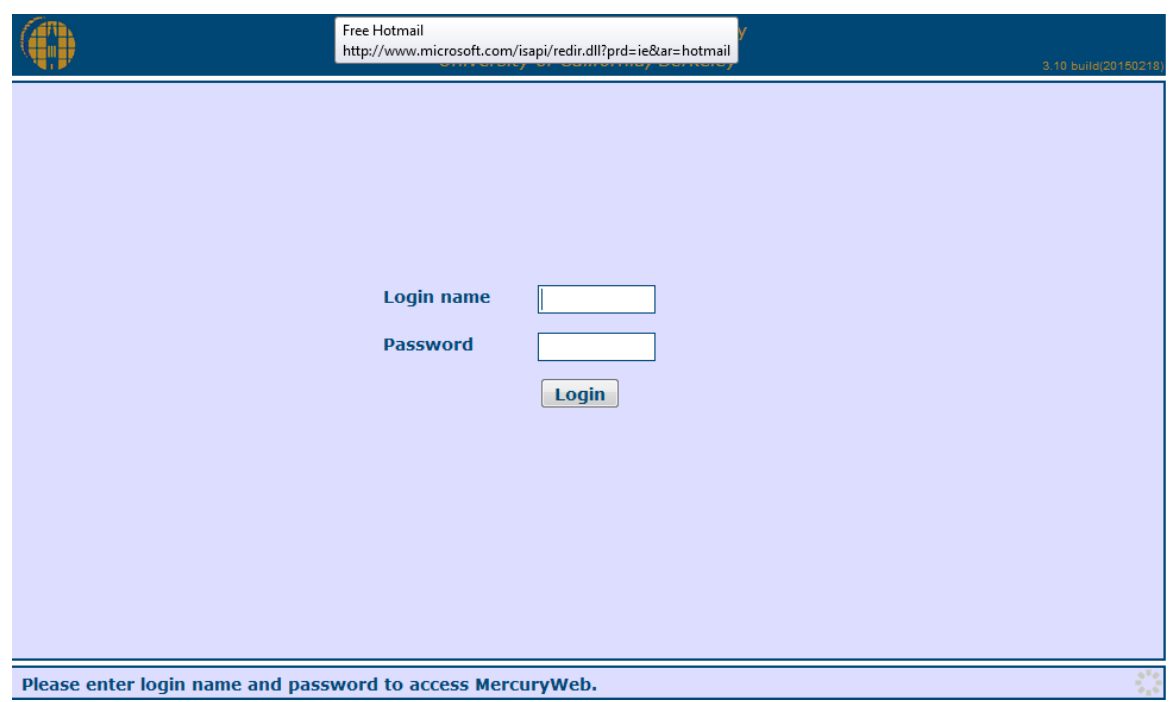

#### **You will see a new tab labeled "Machine Shop". Click On the Tab**

 **By clicking the Machine Shop Tab, a new screen will pop up. This is your personal account hompage** 

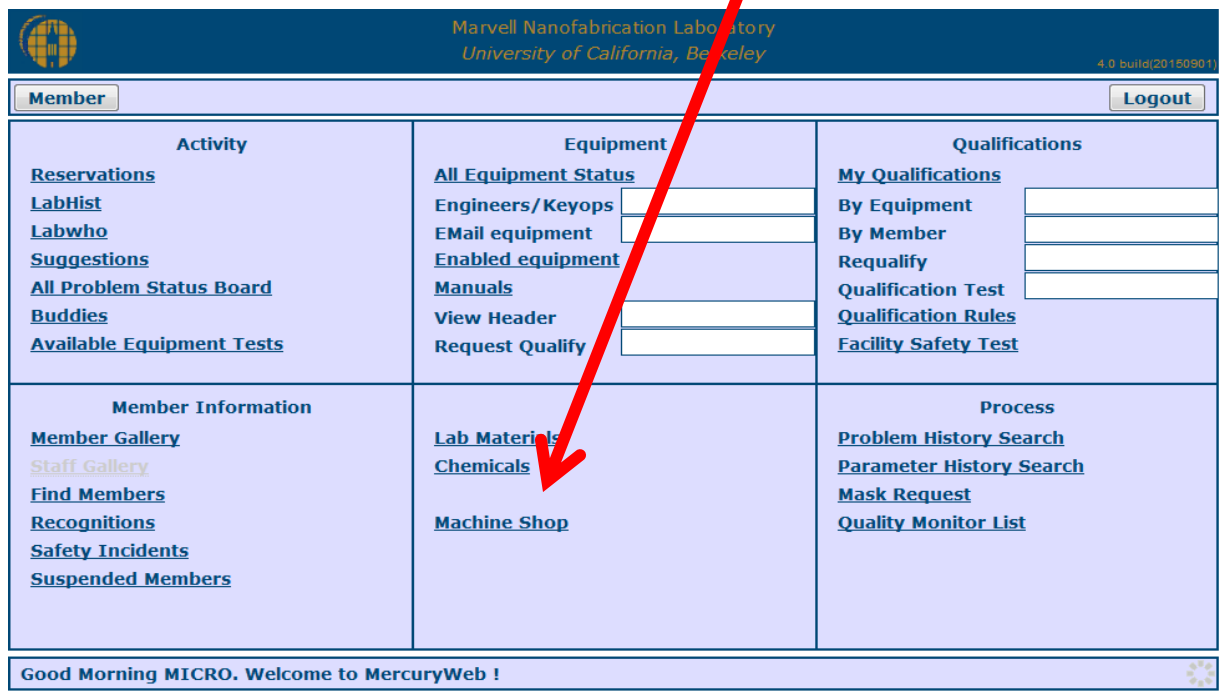

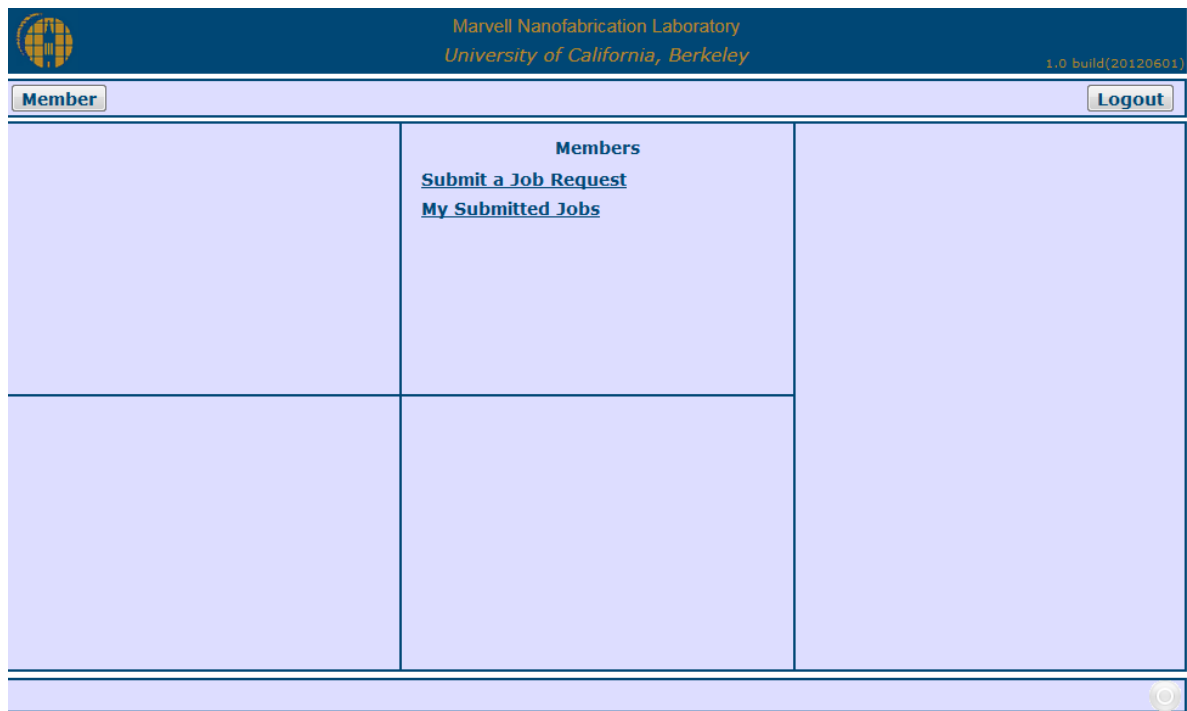

**Click "My Submitted Jobs" to see all the jobs that you have submitted, status of a job, or any information on a job you have submitted.**

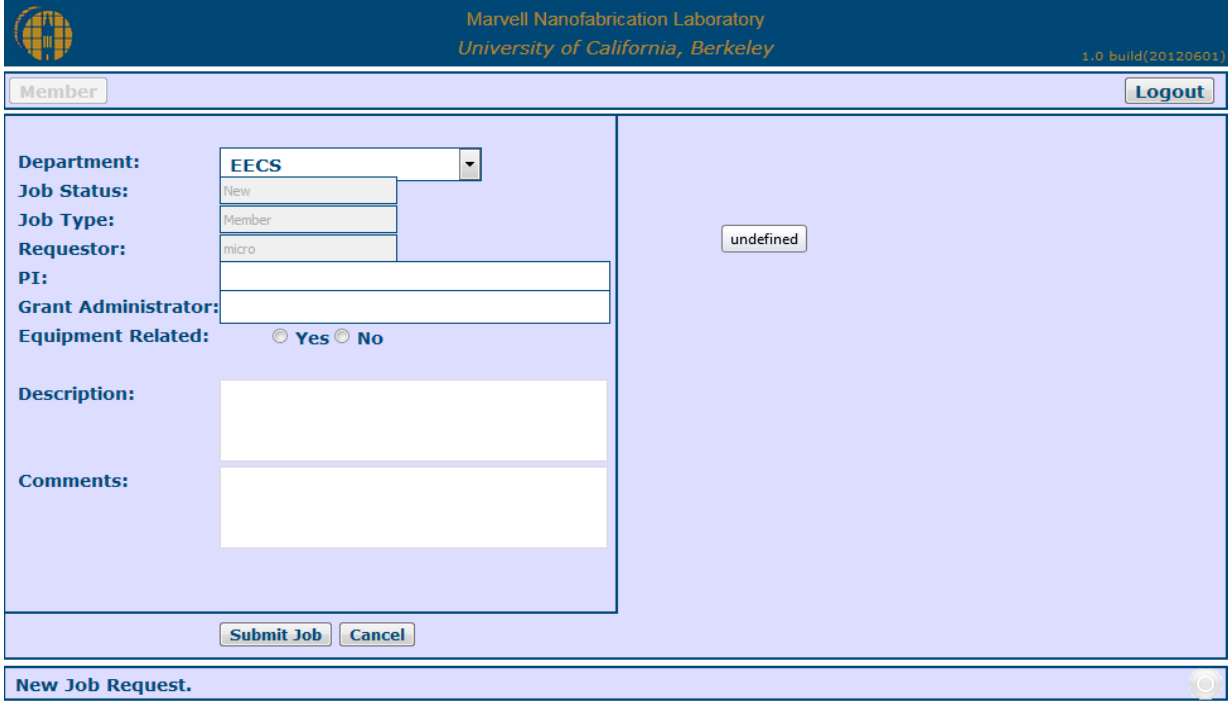

**Click "Submit a Job Request" to enter in your Machine Shop Work Request.**

### **How to Submit a Job Request:**

- **Choose your department:**
- **Job Status: Will be pre-filled as "New"**
- **Job Type: Will also be pre-filled as "member"**
- **Requestor: Your name will be pre-filled.**
- **Enter in your PI:**
- **Enter in your Grant Administrator:**
- **Job Title: Please enter a Job Title of the work you are requesting.**
- **Description: Please enter in a brief description of the job.**
- **Comments: Please leave any comments if it is needed**

**If you would like to request a change to a submitted job, please contact MSHOP Staff for a consult.**

## **What happens after you submit the job request?**

- **1. You as the requestor and your Pi will receive an automated email stating that your job request has been received. If you would like a consult, please schedule a date and time to review your job.**
- **2. Once the Machine Shop Work Order has been reviewed by Machine Shop Management, will provide you with an estimate Labor and Materials Cost.**
- **3. An automated email will go out to you and your GA requesting an approval and a chartstring. (When that happens please speak to your PI regarding your project.)**
- **4. As soon as the Shop receives both, the job will be assigned to one of the MShop mechanicians.**
- **5. The mechanician assigned to the job will leave comments on that particular job if requested by the**

**customer. This will give them access and notification of new comments.Please click on located in "View My Jobs" . This will take you to Details page of the job request. You will be able**  **to see any uploaded documents and comments.**

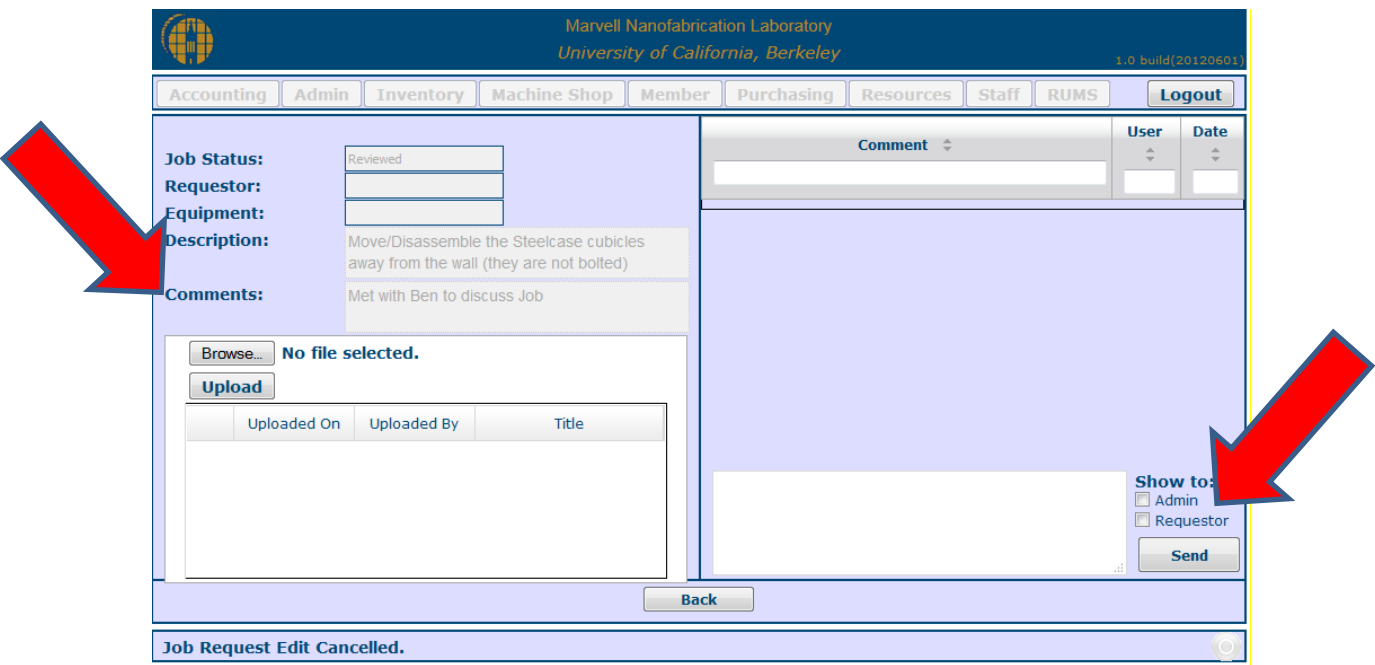

**6. Once the job is completed, the mechanicians will notify the customer via email. Understanding the Action Flow of a submitted Machine Shop Job Request**

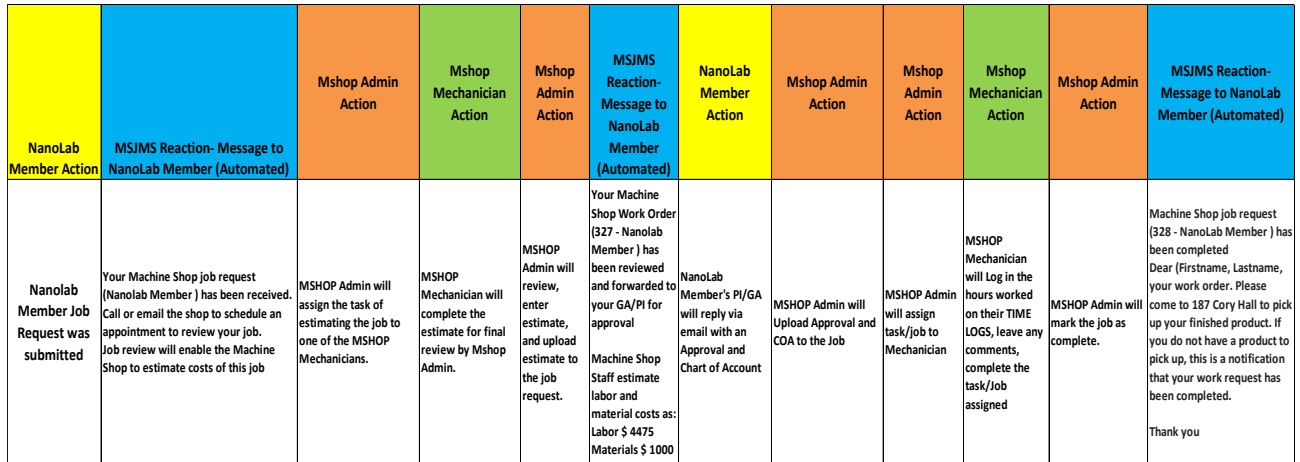